Video Tutorial: Moving Activities and Files

Here's how to rearrange activity and resource blocks in Moodle.

- 1. To move an object to another location in the same week (section):
  - a. Click on the arrow for the block you want to move, then skip to step 3.

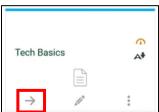

- 2. To move an object to another week (e.g., from Week 2 to Week 3):
  - a. Click on the arrow for the block you want to move.

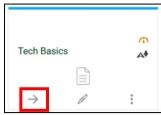

b. From the menu on the left, select the week to where you want to move the object.

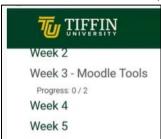

3. Go to the location where you want to move the block, then click on **Move here**.

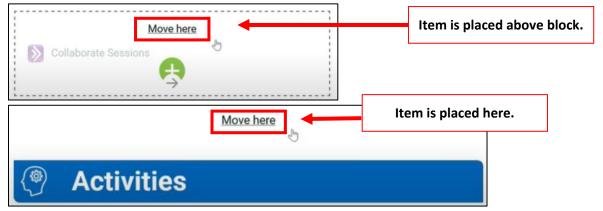